### **การใช้งาน HDC V4.0 ( yla.hdc.moph.go.th ) Version 2**

### **มีอะไรใหม่**

- ต้องยืนยันบัตรประชาชนทุกครั้งที่ Data-Exchange

## **ขั้นตอนสมัครใช้งาน**

- 1. นำบัตรประชาชนตัวจริงมายืนยันตัวตน ณ งาน IT ของ สสอ. หรือ สสจ.
- 2. เมื่อ สสจ. อนุมัติแล้วให้สมัครเข้าใช้งาน HDC ได้ที่เมนู "สวัสดี Guest -> สมัครสมาชิก"
- *\*\*หากไม่มีการใช้งาน 60 วันจะถูกระงับการใช้งาน*

### **ขั้นตอนติดตั้งโปรแกรมอ่านบัตรประชาชนของ HDC** (เตรียมเครื่องอ่านบัตร)

1. เข้าเว็บไซต์ HDC ไปที่เมนู "What NEW!"

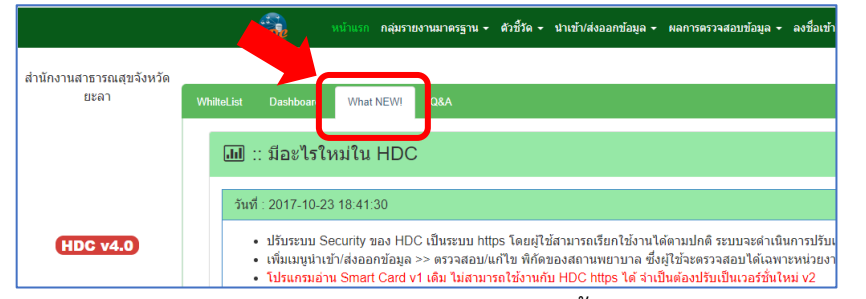

2. ดาวน์โหลด "โปรแกรมอ่าน Smart Card Agent" และทำการติดตั้ง

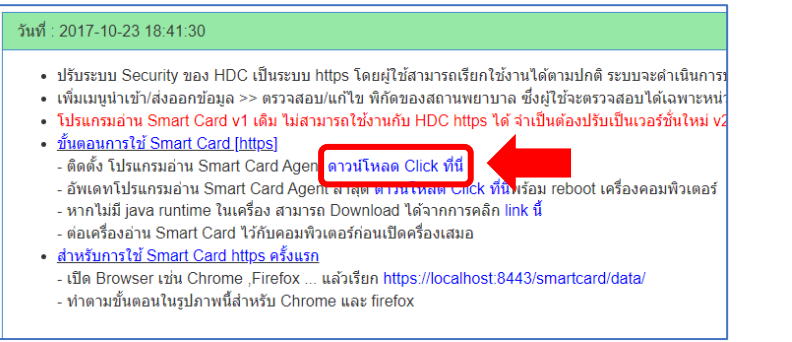

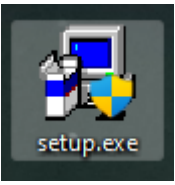

3. ดาวน์โหลด "<u>อัพเดท</u>โปรแกรมอ่าน Smart Card Agent" ล่าสุดและทำการติดตั้ง

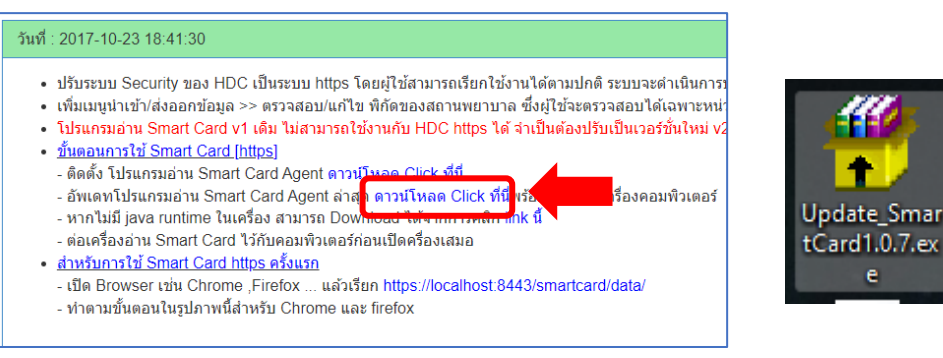

4. เสียบเครื่องอ่านบัตรและทำการรีเซตเครื่องคอมพิวเตอร์

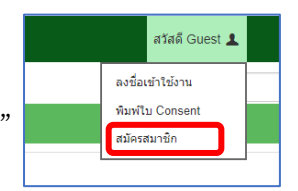

5. เข้าเว็บไซต์ HDC ไปที่เมนู "What NEW!" แล้วกด link ดังกล่าว

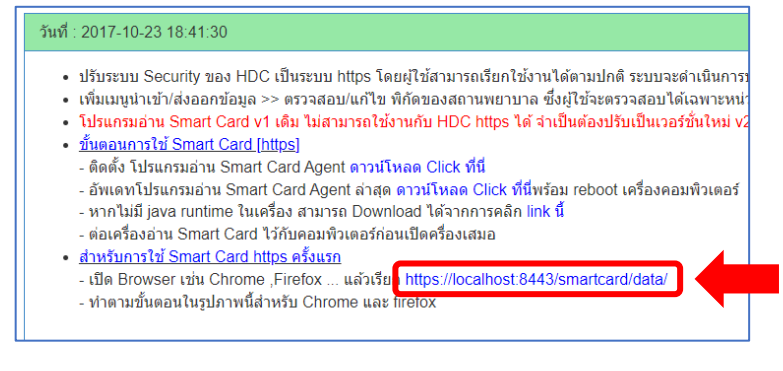

6. กดตามขั้นตอนต่อไปนี้(ครั้งแรกครั้งเดียว)

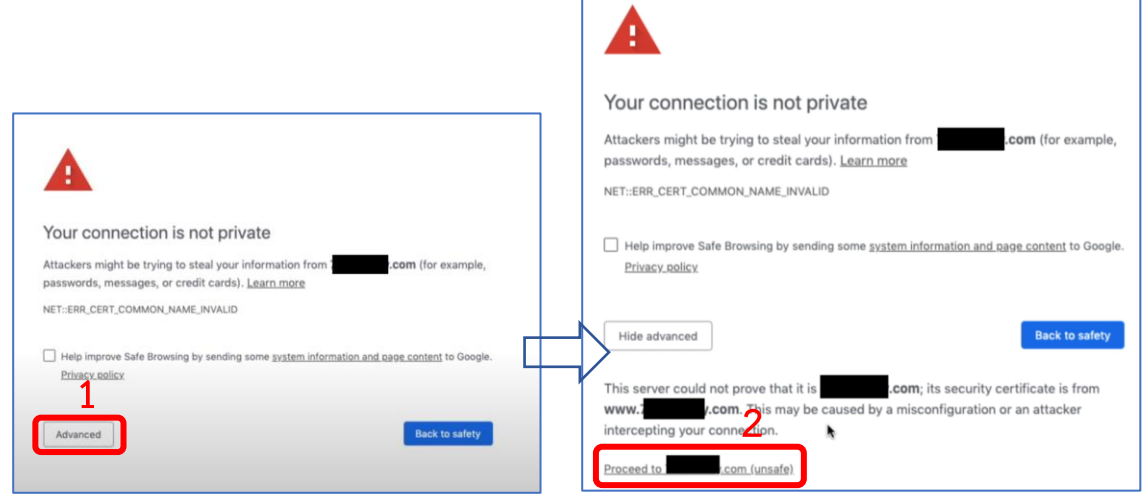

7. จะปรากฏ {} บนหน้าจอ ให้ทำการเสียบบัตรประชาชนแล้วกด refresh จะปรากฏรายละเอียดบนหน้าบัตร

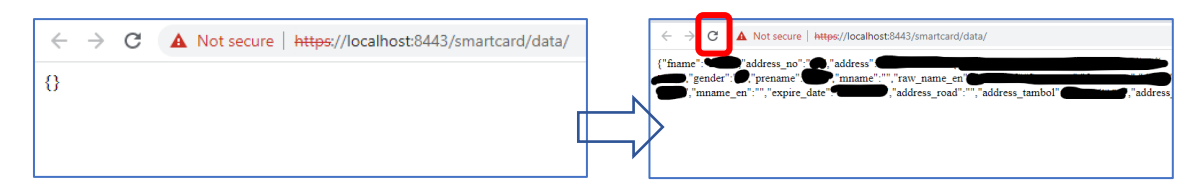

8. เข้าสู่ระบบ HDC ใช้งานตามปกติ

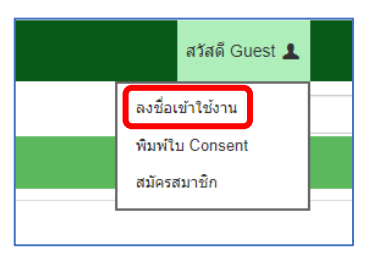

\*\*หากเข้าสู่ระบบไม่ได้

- 1. ทำการเสียบเครื่องอ่านบัตรแล้ว restart เครื่องคอมพิวเตอร์ใหม่
- \*\*\*\*ในบางเครื่องอาจติด Firewall ใช้งานไม่ได้

# **แก้ไข HDC V4 อ่านบัตรไม่ได้เฉพาะเครื่องที่ติดตั้งแล้วและ "เคยใช้งานได้"**

1. กด **Ctrl + Shift + Esc** บนแป้นพิมพ์

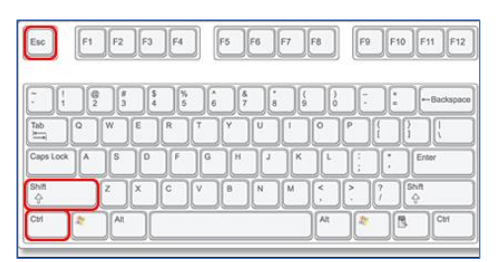

- 2. ค้นหา Process ชื่อ "**Java(TM) Platform SE binary**" เลือก แล้วกด **End Task**
- \*\*ถ้ามีหลาย Process ให้ End Task ให้หมด
- \*\*ถ้าไม่มีข้ามไปข้อ 3
	- สำหรับ windows 10

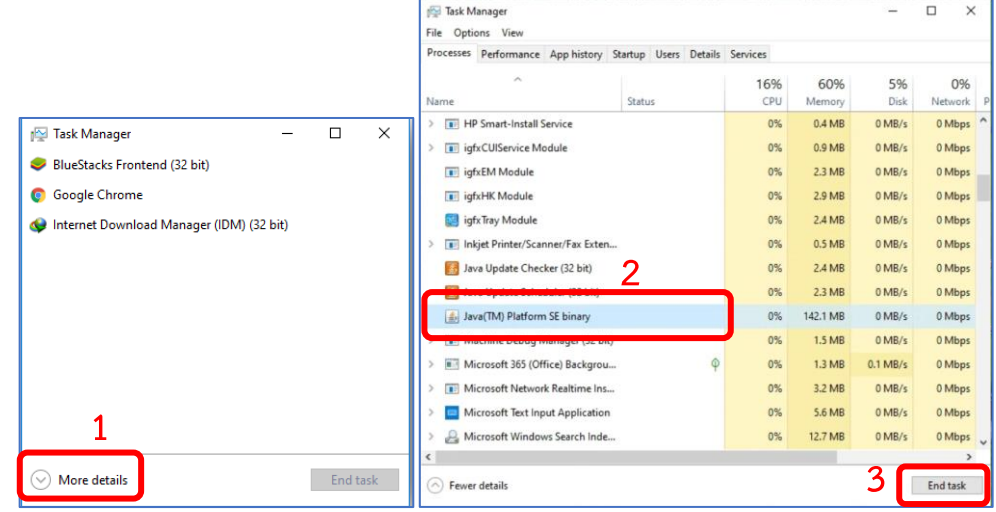

- สำหรับ windows 11

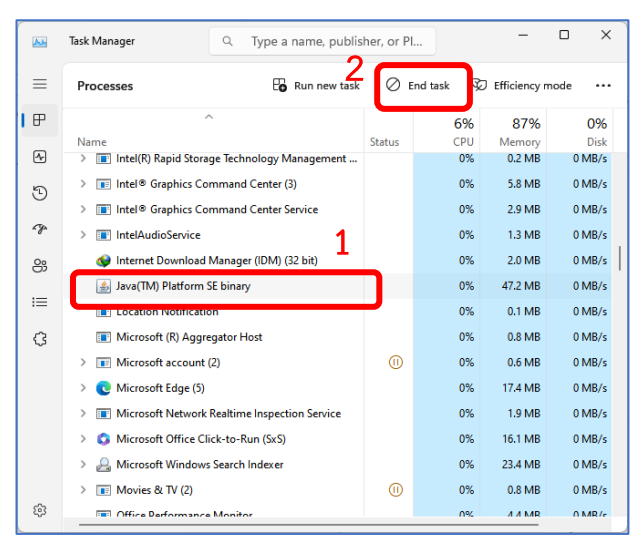

3. เสียบเครื่องอ่านบัตรพร้อมบัตรประชาชน แล้วไปที่ไดร์ **C:\SmartCard\printdaemon** รัน **print.bat** หากมีข้อความแจ้งเตือนให้กด allow หรือ อนุญาต

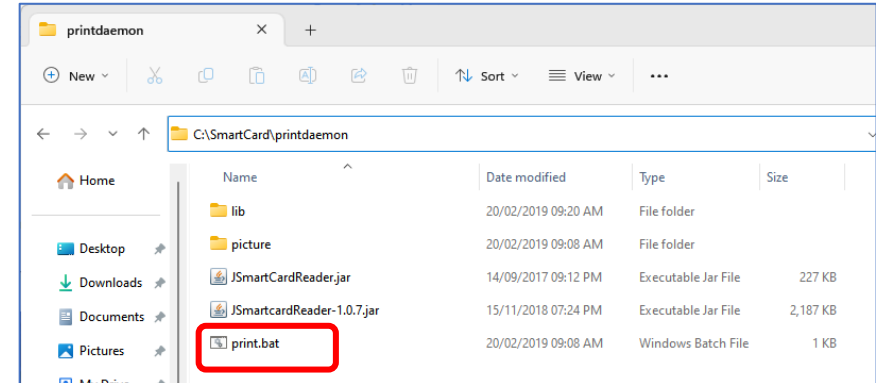

4. ทดสอบโดยการเข้าเว็บไซต์ HDC ไปที่เมนู "What NEW!" แล้วกด link ดังกล่าว หากปรากฎชื่อตามบัตร ประชาชน สามารถใช้งาน HDC Data-Exchange ได้

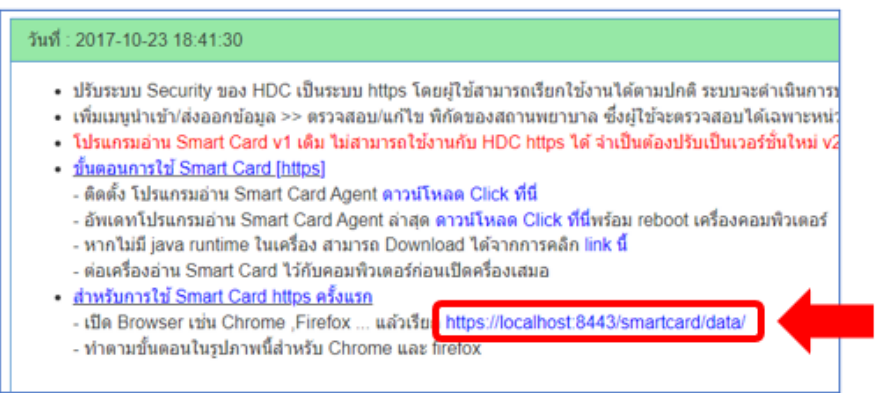